# PCAN-PCI Express

### PCI Express to CAN Interface

# User Manual v2.1.1

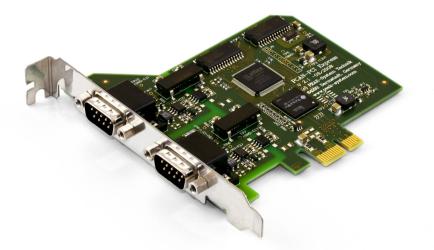

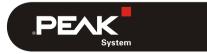

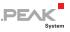

#### Products taken into account

| Product Name                                      | Model                                                          | Part Number | Ser. no.          |
|---------------------------------------------------|----------------------------------------------------------------|-------------|-------------------|
| PCAN-PCI Express Single<br>Channel                | One CAN channel                                                | IPEH-003024 |                   |
| PCAN-PCI Express Dual<br>Channel                  | Two CAN channels                                               | IPEH-003025 |                   |
| PCAN-PCI Express Single<br>Channel opto-decoupled | One CAN channel,<br>galvanic isolation for CAN<br>connection   | IPEH-003026 | starting at 00100 |
| PCAN-PCI Express Dual<br>Channel opto-decoupled   | Two CAN channels,<br>galvanic isolation for CAN<br>connections | IPEH-003027 |                   |

The cover picture shows the product PCAN-PCI Express Dual Channel optodecoupled. Other product versions have an identical form factor but vary in equipment.

 $\mathsf{CANopen}^\circledast$  and  $\mathsf{CiA}^\circledast$  are registered community trade marks of CAN in Automation e.v.

All other product names mentioned in this manual may be the trademarks or registered trademarks of their respective companies. They are not explicitly marked by "M" and "R".

© 2012 PEAK-System Technik GmbH

PEAK-System Technik GmbH Otto-Roehm-Strasse 69 64293 Darmstadt Germany

Phone: +49 (0)6151 8173-20 Fax: +49 (0)6151 8173-29

www.peak-system.com info@peak-system.com

Document version 2.1.1 (2012-05-09)

### Contents

| 1 Introduction                                          | 4  |
|---------------------------------------------------------|----|
| 1.1 Properties at a Glance                              | 4  |
| 1.2 System Requirements                                 | 5  |
| 1.3 Scope of Supply                                     | 5  |
| 2 Installing the Software and the Card                  | 6  |
| 3 Connecting the CAN Bus                                | 8  |
| 3.1 D-Sub connector                                     | 8  |
| 3.2 Supplying External Devices via the CAN<br>Connector | 9  |
| 3.3 Cabling                                             | 11 |
| 3.3.1 Termination                                       | 11 |
| 3.3.2 Example of a Connection                           | 11 |
| 3.3.3 Maximum Bus Length                                | 12 |
| 4 Using the Software                                    | 13 |
| 4.1 CAN Monitor PCAN-View for Windows                   | 13 |
| 4.1.1 Receive/Transmit Tab                              | 15 |
| 4.1.2 Trace Tab                                         | 17 |
| 4.1.3 Status Bar                                        | 18 |
| 4.2 Linking Own Programs with PCAN-Basic                | 19 |
| 4.2.1 Features of PCAN-Basic                            | 20 |
| 4.2.2 Principle Description of the API                  | 21 |
| 4.2.3 Notes about the License                           | 22 |
| 5 Technical Specifications PCAN-PCI Express             | 23 |
| Appendix A CE Certificate                               | 25 |
| Appendix B Dimension Drawing                            | 26 |
| Appendix C Quick Reference                              | 27 |

\_\_\_\_\_ PEAK

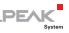

# 1 Introduction

The PCAN-PCI Express card provides one or two CAN channels in computers with PCI Express slots. Device drivers and programming interfaces exist for different operating systems, so programs can easily access a connected CAN bus.

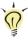

**Tip:** At the end of this manual (Appendix C) you can find a Quick Reference with brief information about the installation and operation of the PCAN-PCI Express card.

#### 1.1 Properties at a Glance

- PC plug-in card (PCle-x1) for PCl Express slot
- 1 or 2 High-speed CAN channels (ISO 11898-2)
- Bit rates up to 1 Mbit/s
- Compliant CAN specifications 2.0A (11-bit ID) and 2.0B (29-bit ID)
- CAN bus connection via D-Sub,
   9-pin (in accordance with CiA® 102)
- NXP SJA1000 CAN controller, 16 MHz clock frequency
- NXP PCA82C251 CAN transceiver
- Galvanic isolation on the CAN connection up to 500 V (only opto-decoupled versions), separate for each CAN channel
- 5-Volts supply to the CAN connection can be connected through a solder jumper, e.g. for external bus converter
- Extended operating temperature range from -40 to 85 °C (-40 to 185 °F)

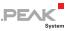

Note: This manual describes the use of the PCAN-PCI Express card with Windows. You can find device drivers for Linux and the corresponding application information on the provided CD in the directory branch Develop and on our website under www.peak-system.com/linux.

#### 1.2 System Requirements

- A vacant PCI Express slot in the computer
- Operating system Windows 7/Vista/XP (32/64-bit) or Linux (32/64-bit)

#### 1.3 Scope of Supply

- PCAN-PCI Express card
- Device drivers for Windows 7/Vista/XP (32/64-bit) and Linux (32/64-bit)
- PCAN-View CAN monitor for Windows
- PCAN-Basic programming interface consisting of an interface DLL, examples, and header files for all common programming languages
- Manual in PDF format

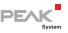

# 2 Installing the Software and the Card

This chapter covers the software setup for the PCAN-PCI Express card (short: PCIe card) under Windows and the installation of the card in the computer.

Setup the driver before installing the PCIe card.

- Do the following to install the driver:
  - Windows XP only: Make sure that you are logged in as user with administrator privileges (not needed for normal use of the PCle card later on).
  - Insert the supplied CD into the appropriate drive of the computer. Usually a navigation program appears a few moments later. If not, start the file Intro.exe from the root directory of the CD.
  - 3. On the page **English > Drivers** activate the entry **PCAN-PCI**.
  - 4. Click on **Install now**. The setup program for the driver is executed.
  - 5. Follow the instructions of the setup program.

**Tip:** If you don't want to install the CAN monitor PCAN-View for Windows onto the hard disk together with the driver, you have the option to start the program later directly from CD without prior installation.

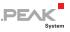

Do the following to install the PCIe card into the computer:

**Attention!** Electrostatic discharge (ESD) can damage or destroy components on the PCAN-PCI Express card. Take precautions to avoid ESD when handling the card.

- 1. Shut down the computer and switch it off.
- 2. Disconnect the computer from the power supply.
- 3. Open the computer's casing.
- 4. Insert the PCIe card into a vacant PCI Express slot. For details refer to the documentation of the computer.
- 5. Close the computer's casing.
- 6. Reconnect the power supply of the computer.
- Do the following to complete the initialization:
  - 1. Turn on the computer and start Windows. Make sure again that you are logged in as user with administrator privileges.

Windows notifies that new hardware has been detected.

2. Windows XP only: A Wizard dialog box appears. Follow its instructions. Deny the search for driver software at Windows update and select the automatic software installation during the procedure.

All Windows operating systems: The drivers are found and installed by Windows.

3. Afterwards you can work as user with restricted rights again.

After the initialization process is finished successfully you can find the entry "PCAN-PCI" in the branch "CAN-Hardware" of the Windows Device Manager.

# PEAK

### 3 Connecting the CAN Bus

#### 3.1 D-Sub connector

A High-speed CAN bus (ISO 11898-2) is connected to the 9-pin D-Sub connector. The pin assignment for CAN corresponds to the specification CiA® 102.

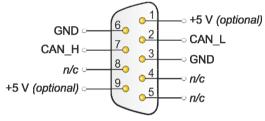

n/c = not connected

Figure 1: Pin assignment of High-speed CAN connection (view onto a male connector on the PCAN-PCI Express card)

With the pins 1 and 9 devices with low power consumption (e.g. bus converters) can be directly supplied via the CAN connector. At delivery these pins are not assigned. You can find a detailed description in the following section 3.2.

**Tip**: You can connect a CAN bus with a different transmission standard via a bus converter. PEAK-System offers different bus converter modules (e.g. PCAN-TJA1054 for a Low-speed CAN bus according to ISO 11898-3).

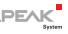

# 3.2 Supplying External Devices via the CAN Connector

A 5-Volt supply can optionally be routed to pin 1 and/or pin 9 of the CAN connector (independently for each D-Sub CAN connector on the Dual Channel version) by setting solder bridges on the PCAN-PCI Express card. Thus devices with low power consumption (e.g. bus converters) can be directly supplied via the CAN connector.

When using this option the 5-Volt supply is connected to the power supply of the computer and is not fused separately. The optodecoupled versions of the PCAN-PCI Express card contain an interconnected DC/DC converter. Therefore the current output is limited to 50 mA.

- Proceed as follows to activate the 5-Volt supply:
- **Attention!** Electrostatic discharge (ESD) can damage or destroy components on the PCAN-PCI Express card. Take precautions to avoid ESD when handling the card.

Set the solder bridge(s) on the PCIe card according to the desired function. During this procedure take especially care not to produce unwanted short circuits on the card.

Figure 2 shows the positions of the solder fields on the PCIe card. The table below contains the possible settings.

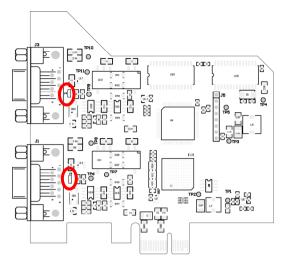

DF/

Figure 2: Position of the soldering fields on the PCAN-PCI Express card, J2 for CAN channel 1 (lower marker) and J4 for CAN channel 2 (upper marker)

| 5-Volt supply $ ightarrow$                 | None | Pin 1 | Pin 9 | Pin 1 + Pin 9 |
|--------------------------------------------|------|-------|-------|---------------|
| J2 (CAN channel 1) /<br>J4 (CAN channel 2) |      |       |       |               |

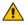

Attention! Risk of short circuit! If the option described in this section is activated, you may only connect or disconnect CAN cables or peripheral systems (e.g. bus converters) to or from the PCle card while the computer is de-energized.

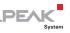

#### 3.3 Cabling

#### 3.3.1 Termination

A High-speed CAN bus (ISO 11898-2) must be terminated on both ends with 120 Ohms. Otherwise, there are interfering signal reflections and the transceivers of the connected CAN nodes (CANinterface, control device) will not work.

The PCAN-PCI Express card does not have an internal termination. Use the card on a terminated CAN bus.

#### 3.3.2 Example of a Connection

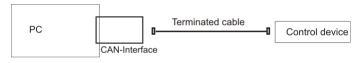

Figure 3: Simple CAN connection

In this example, the PCAN-PCI Express card is connected with a control unit by a cable that is terminated at both ends.

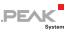

#### 3.3.3 Maximum Bus Length

High-speed CAN networks may have bit rates of up to 1 Mbit/s, where all CAN nodes must be able to process messages simultaneously. The maximum bus length depends primarily on the bit rate.

The following table shows the maximum possible CAN bus length at different bit rates:

| Bit rate   | Bus length |
|------------|------------|
| 1 Mbit/s   | 40 m       |
| 500 kbit/s | 110 m      |
| 250 kbit/s | 240 m      |
| 125 kbit/s | 500 m      |
| 50 kbit/s  | 1.3 km     |
| 20 kbit/s  | 3.3 km     |
| 10 kbit/s  | 6.6 km     |
| 5 kbit/s   | 13.0 km    |

The listed values have been calculated on the basis of an idealized system and can differ from reality.

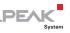

### 4 Using the Software

This chapter covers the provided software PCAN-View and the programming interface PCAN-Basic.

#### 4.1 CAN Monitor PCAN-View for Windows

PCAN-View for Windows is a simple CAN monitor for viewing, transmitting, and logging CAN messages.

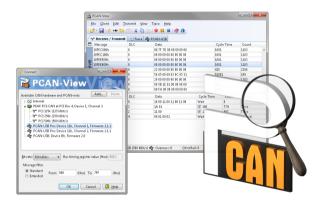

Figure 4: PCAN-View for Windows

Do the following to start and initialize PCAN-View:

 If PCAN-View is already installed on the hard disk, open the Windows Start menu, go to Programs > PCAN-Hardware, and select the entry PCAN-View.

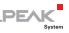

If you haven't installed PCAN-View together with the device driver, you can start the program directly from the supplied CD. In the navigation program (Intro.exe), go to **English** > **Tools**, and under **PCAN-View for Windows** select the link **Start**.

The dialog box for selecting the CAN hardware and for setting the CAN parameters appears.

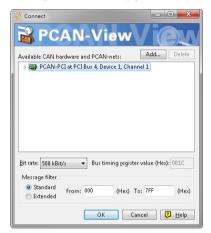

Figure 5: Selection of the CAN hardware and parameters

- 2. From the list **Available CAN hardware** select the CAN channel to be used.
- 3. Select the bit rate that is used by all nodes on the CAN bus from the dropdown list **Bit rate**.
- 4. Under **Filter settings** you can limit the range of CAN IDs to be received, either for standard frames (11-bit IDs) or for extended frames (29-bit IDs).
- 5. Finally confirm the settings in the dialog box with **OK**. The main window of PCAN-View appears (see Figure 6).

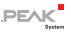

4.1.1 Receive/Transmit Tab

|          | Receive / Transmil<br>Message | t 🖃 Trace | Data                       |            | ycle Time | Count   |     |
|----------|-------------------------------|-----------|----------------------------|------------|-----------|---------|-----|
|          | 18F00300h                     | 8         |                            | 49         |           | 1445    |     |
|          | 18F00400h                     | 8         | 00 00 00 30 7B 00 00 00    | 42         |           | 3618    | -6  |
| a        | 18FDD100h                     | 8         | 00 00 02 05 01 00 00 00    |            | 922       | 6       | - 1 |
| ≥        | 18FE6C00h                     | 8         | 02 13 00 04 00 00 83 52    | 49         |           | 1445    |     |
| Receive  | 18FEC000h                     | 8         | 00 D9 7D 00 00 00 00 00 00 | 90         |           | 71      |     |
| ğ        | 18FEC100h                     | 8         | C9 5E 01 00 00 00 00 00    | 90         | -         | 71      |     |
| -        | 18FEE500h                     | 8         |                            | 10         | -         | 71      |     |
|          | 18FEE900h                     | 8         | 00 00 00 00 53 00 00 00    | 10         |           | 71      |     |
|          | Message                       | DLC       | Data                       | Cycle Time | Count     | Trigger |     |
| _        | 00FFAA77h                     | 4         | 00 01 00 01                | Wait       | 17        | Manual  |     |
|          | 00FFBB77h                     | 8         | AD 56 48 9A 76 D6 C6 BD    | 125        | 208       | Time    |     |
| Transmit | 00FFCC77h                     | 8         | 76 65 55 00 56 00 65 00    | V 5        | 4558      | Time    |     |

Figure 6: Receive/Transmit Tab

The Receive/Transmit tab is the main element of PCAN-View. It contains two lists, one for received messages and one for the transmit messages. Representation of CAN data is in hexadecimal format.

Do the following to transmit a CAN message with PCAN-View:

 Select the menu command Transmit > New Message (alternatively a or Ins).

The dialog box New Transmit Message is shown.

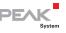

| New transmit               | message | <b>X</b>                              |
|----------------------------|---------|---------------------------------------|
| ID (Hex):<br>FFAA77        |         | Data (07):<br>1A CA 25 B6 C3 12 A1 1F |
| <u>C</u> ycle Time:<br>125 | ms      | Message Type<br>Extended Frame        |
| 🔲 Paused                   |         | 🔲 Remote Request                      |
|                            | ОК      | Cancel 📴 <u>H</u> elp                 |

Figure 7: Dialog box New transmit message

- 2. Enter the ID and the data for the new CAN message.
- 3. The field **Cycle Time** indicates if the message shall be transmitted manually or periodically. If you want to transmit the message periodically, you must enter a value greater than 0. For a manual-only transmission enter 0.
- 4. Confirm the entries with **OK**.

The created transmit message appears on the **Receive/Transmit** tab.

 You trigger selected transmit messages manually with the menu command Transmit > Send (alternatively Space bar). The manual transmission for CAN messages being transmitted periodically is carried out additionally.

**Tip:** Using the menu command **File** > **Save** the current transmit messages can be saved to a list and loaded for reuse later on.

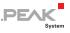

#### 4.1.2 Trace Tab

| PCAN-Vie | ew                            |                     |                  |                        |       |           |  |
|----------|-------------------------------|---------------------|------------------|------------------------|-------|-----------|--|
| <u> </u> | nt <u>E</u> dit <u>T</u> rans | mit ⊻iew T <u>r</u> | ace <u>H</u> elp |                        |       |           |  |
| 8 - 🗐    | ≁ •✦ 🔄 🔗                      | XGGI                | • 🛯 🗖            | 🤣 🕕                    |       |           |  |
| 🐨 Receiv | e / Transmit 🖳                | Trace               |                  |                        |       |           |  |
| Paused   | 539,6399 s                    | 1,26 %              | ڬ Ring Buffe     | r Rx: 1264             | Tx: O | Errors: 0 |  |
| Time     | Туре                          | ID                  | DLC              | Data                   |       |           |  |
| 539,4616 | Data                          | 18F00400            | 8                | 00 00 00 73 65 00 00 0 | 0     |           |  |
| 539,4797 | Data                          | 18F00400            | 8                | 00 00 00 73 65 00 00 0 | 0     |           |  |
| 539,5002 | Data                          | 18F00400            | 8                | 00 00 00 73 65 00 00 0 | 0     |           |  |
| 539,5109 | Data                          | 18FEF100            | 8                | 00 14 33 00 00 00 00 0 | 0     |           |  |
| 539,5113 | Data                          | 18F00300            | 8                | 00 00 00 00 00 00 00 0 | 0     |           |  |
| 539,5116 | Data                          | 18FE6C00            | 8                | 00 00 00 00 00 00 14 3 | 3     |           |  |
| 539,5207 | Data                          | 18F00400            | 8                | 00 00 00 73 65 00 00 0 | 0     |           |  |
| 539,5402 | Data                          | 18F00400            | 8                | 00 00 00 73 65 00 00 0 | 0     |           |  |
| 539,5598 | Data                          | 18F00400            | 8                | 00 00 00 73 65 00 00 0 | 0     |           |  |
| 539,5627 | Data                          | 18F00300            | 8                | 00 00 00 00 00 00 00 0 | 0     |           |  |
| 539,5633 | Data                          | 18FE6C00            | 8                | 00 00 00 00 00 00 14 3 | 3     |           |  |
| 539,5803 | Data                          | 18F00400            | 8                | 00 00 00 73 65 00 00 0 | 0     |           |  |
| 539,5998 | Data                          | 18F00400            | 8                | 00 00 00 73 65 00 00 0 | 0     |           |  |
| 539,6115 | Data                          | 18FEF100            | 8                | 00 14 33 00 00 00 00 0 | 0     |           |  |
| 539,6123 | Data                          | 18F00300            | 8                | 00 00 00 00 00 00 00 0 | 0     |           |  |
| 539,6126 | Data                          | 18FE6C00            | 8                | 00 00 00 00 00 00 14 3 | 3     |           |  |
| 539,6203 | Data                          | 18F00400            | 8                | 00 00 00 73 65 00 00 0 | 0     |           |  |
| 539,6399 | Data                          | 18F00400            | 8                | 00 00 00 73 65 00 00 0 | 0     |           |  |
| Connec   | ted to PCAN-PCI               | (500 kBit/s) 💵      | Overruns: 0      | QXmtFull: 0            |       |           |  |

Figure 8: Trace Tab

On the Trace tab the data tracer of PCAN-View is used for logging the communication on a CAN bus. During this process the CAN messages are cached in the working memory of the PC. Afterwards they can be saved to a file.

The tracer can be configured to run in linear or in ring buffer mode. In linear buffer mode the logging is stopped as soon as the buffer is filled completely. In ring buffer mode the oldest messages are overwritten by incoming ones.

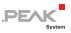

#### 4.1.3 Status Bar

| Connected to PCAN-PCI (500 kBit/s) B | Overrups: 0 | OXmtFull: 0                                                                                                    |  |
|--------------------------------------|-------------|----------------------------------------------------------------------------------------------------|--|
|                                      | Ovenuity o  | Sector of the sector of the se |  |

Figure 9: Display of the Status Bar

The status bar shows information about the current CAN connection, about error counters (Overruns, QXmtFull) and shows error messages.

You can find further information about the use of PCAN-View in the help which you can invoke in the program via the menu **Help** or the F1 key.

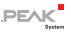

#### 4.2 Linking Own Programs with PCAN-Basic

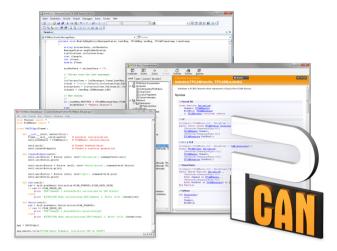

Figure 10: PCAN-Basic

On the provided CD you can find files of the programming interface PCAN-Basic in the directory branch Develop. This API provides basic functions for linking own programs to CAN interfaces by PEAK-System and can be used for the following operating systems:

- Windows 7/Vista/XP (32/64-bit)
- Windows CE 6.x (x86/ARMv4)

The API is designed for cross-platform use. Therefore software projects can easily ported between platforms with low efforts. PEAK-System has created examples for the following programming languages: C++, C#, C++/CLR, Visual Basic, Delphi, Python, and Java.

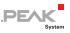

#### 4.2.1 Features of PCAN-Basic

- Supports Windows 7/Vista/XP (32/64-bit) and Windows CE 6.x operating system
- Multiple PEAK-System applications and your own can be operated on a physical CAN channel at the same time
- Use of a single DLL for all supported hardware types
- Use of up to 8 channels for each hardware unit (depending on the PEAK CAN interface used)
- Simple switching between channels of a PEAK CAN interface
- Driver-internal buffer for 32,768 messages per CAN channel
- Precision of time stamps on received messages up to 1 µs (depending on the PEAK CAN interface used)
- Access to specific hardware parameters, such as listen-only mode
- Notification of the application through Windows events when a message is received
- Extended system for debugging operations
- Multilingual debugging output
- Output language depends on operating system
- Debugging information can be defined individually

An overview of the API functions is located in the header files. You can find detailed information about the PCAN-Basic API on the provided CD in the text and help files (file name extensions .txt and .chm).

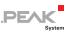

#### 4.2.2 Principle Description of the API

The PCAN-Basic API is the interface between the user application and device driver. In Windows operating systems this is a DLL (Dynamic Link Library).

The sequence of accessing the CAN interface is divided into three phases:

- 1. Initialization
- 2. Interaction
- 3. Completion

#### Initialization

A CAN channel must be initialized before using it. This is done by the simple call of the function CAN\_Initialize. Depending on the type of the CAN hardware, up to eight CAN channels can be opened at the same time. After a successful initialization the CAN channel is ready for communication with the CAN hardware and the CAN bus. No further configuration steps are required.

#### Interaction

For receiving and transmitting CAN messages the functions CAN\_Read and CAN\_Write are available. Additional settings can be made, e.g. setting up message filters to confine to specific CAN IDs or setting the CAN controller to listen-only mode.

When receiving CAN messages, events are used for an automatic notification of an application (client). This offers the following advantages:

- The application no longer needs to check for received messages periodically (no polling).
- └─ The response time at reception is reduced.

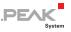

#### Completion

To end the communication the function CAN\_Uninitialize is called in order to release the reserved resources for the CAN channel, among others. In addition the CAN channel is marked as "Free" and is available to other applications.

#### 4.2.3 Notes about the License

Device drivers, the interface DLL, and further files needed for linking are property of the PEAK-System Technik GmbH and may be used only in connection with a hardware component purchased from PEAK-System or one of its partners. If a CAN hardware component of third-party suppliers should be compatible to one of PEAK-System, then you are not allowed to use or to pass on the driver software of PEAK-System.

If a third-party supplier develops software based on the PCAN-Basic and problems occur during the use of this software, consult the software provider.

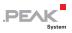

### 5 Technical Specifications PCAN-PCI Express

| Connectors                 |                                                                                                  |                       |             |  |
|----------------------------|--------------------------------------------------------------------------------------------------|-----------------------|-------------|--|
| Computer                   | PCI Express x1 (1 Lane),                                                                         | Specification 1       | .1          |  |
| CAN                        | D-Sub (m), 9 pins<br>Pin assignment according to specification CiA® 102                          |                       |             |  |
| CAN                        |                                                                                                  |                       |             |  |
| Specification              | ISO 11898-2, High-speed 2.0A (standard format) ar                                                |                       | ded format) |  |
| Bit rates                  | 5 kbit/s - 1 Mbit/s                                                                              | 5 kbit/s - 1 Mbit/s   |             |  |
| Controller                 | NXP (Philips) SJA1000                                                                            | NXP (Philips) SJA1000 |             |  |
| Transceiver                | NXP (Philips) PCA82C251                                                                          |                       |             |  |
| Galvanic isolation         | PCAN-PCI Express: none<br>PCAN-PCI Express opto: up to 500 V, separate for each<br>CAN channel   |                       |             |  |
| Supplying external devices | PCAN-PCI Express: D-Sul<br>PCAN-PCI Express opto:<br>5 V, max. 50 mA<br>Not assigned at delivery | • • •                 |             |  |
| Termination                | none                                                                                             |                       |             |  |
|                            |                                                                                                  |                       |             |  |
| Power supply               | 1                                                                                                |                       |             |  |
| Current consumption        |                                                                                                  | at 3.3-V pin          | at 12-V pin |  |
|                            | Product version                                                                                  |                       |             |  |
|                            | Single Channel:                                                                                  | 250 mA                | max. 35 mA  |  |
|                            | Dual Channel:                                                                                    | 250 mA                | max. 45 mA  |  |
|                            | Single Channel opto:                                                                             | 250 mA                | max. 50 mA  |  |
|                            | Dual Channel opto:                                                                               | 250 mA                | max. 70 mA  |  |

#### Continued on the next page

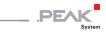

| Measures |                                                                                                    |                              |
|----------|----------------------------------------------------------------------------------------------------|------------------------------|
| Size     | PCB: 100 x 100 mm (H x W)<br>See also dimension drawing in Appendix                                                                                | B on page 26                 |
| Weight   | PCAN-PCI Express Single Channel:<br>PCAN-PCI Express Dual Channel:<br>PCAN-PCI Express Single Channel opto:<br>PCAN-PCI Express Dual Channel opto: | 54 g<br>61 g<br>54 g<br>63 g |

| Environment                                 |                                                                  |
|---------------------------------------------|------------------------------------------------------------------|
| Operating<br>temperature                    | -40 - +85 °C                                                     |
| Temperature for<br>storage and<br>transport | -40 - +125 °C                                                    |
| Relative humidity                           | 15 - 90 %, not condensing                                        |
| EMC                                         | EN 55024:2003-10<br>EN 55022:2007-04<br>EC directive 2004/108/EG |

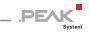

# Appendix A CE Certificate

| PEAK-System Technik (             | SmbH                                                                                                    |
|-----------------------------------|----------------------------------------------------------------------------------------------------|
|                                   | .PEAK                                                                                                    |
| Notes on the CE Sy                | ymbol CE                                                                                                    |
|                                   | The following applies to the PCAN-PCI-Express products<br>IPEH-003024/25/26/27, serial numbers starting at 00100                                                                                              |
| EC Directive                      | This product fulfills the requirements of EC directive<br>2004/108/EG on "Electromagnetic Compatibility" and is<br>designed for the following fields of application as per the<br>CE marking:                 |
| measurement (IEC/CI               |                                                                                                    |
|                                   | ation date: 2008-05<br>/ equipment – Radio disturbance characteristics – Limits and methods<br>CISPR 22:2005, modified + A1:2005);                                                                            |
| Declarations of<br>Conformity     | In accordance with the above mentioned EU directives,<br>the EC declarations of conformity and the associated<br>documentation are held at the disposal of the competent<br>authorities at the address below: |
|                                   | <b>PEAK-System Technik GmbH</b><br>Mr. Wilhelm<br>Otto-Roehm-Strasse 69<br>64293 Darmstadt<br>Germany                                                                                                    |
|                                   | Phone: +49 (0)6151 8173-20<br>Fax: +49 (0)6151 8173-29<br>E-mail: info@peak-system.com                                                                                                    |
| Une h.                            | th_                                                                                                    |
| Signed this 4 <sup>th</sup> day c | f October 2011                                                                                                    |
| eighea the r aay e                |                                                                                                    |

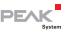

# Appendix B Dimension Drawing

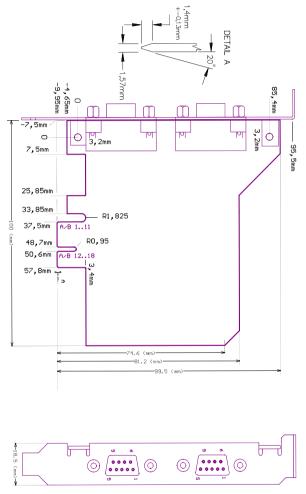

Figure 11: Dimension drawing PCAN-PCI Express

The figure does not show the actual size of the product.

# Appendix C Quick Reference

DF/

#### Software/Hardware Installation under Windows

Before installing the PCAN-PCI Express card into the computer set up the corresponding software package from the supplied CD (with administrator privileges). Afterwards, insert the PCIe card into a vacant PCI Express slot of the switched off computer. The PCIe card is recognized by Windows and the driver is initialized. After the installation process is finished successfully you can find the entry "PCAN-PCI" in the branch "CAN-Hardware" of the Windows Device Manager.

#### Getting Started under Windows

Run the CAN monitor PCAN-View from the Windows Start menu as a sample application for accessing the PCAN-PCI Express card. For initialization of the PCIe card select the desired CAN channel and the CAN bit rate.

#### High-speed CAN connector (D-Sub, 9 pins)

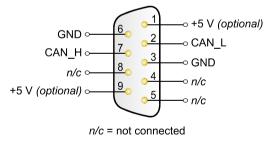